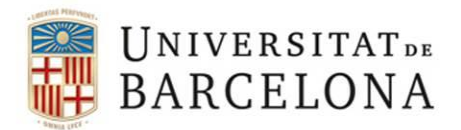

Unitat de Planificació Academicodocent<br>Àrea de Suport Academicodocent

# **GENERACIÓ I GESTIÓ DE DOCUMENTS ACADÈMICS**

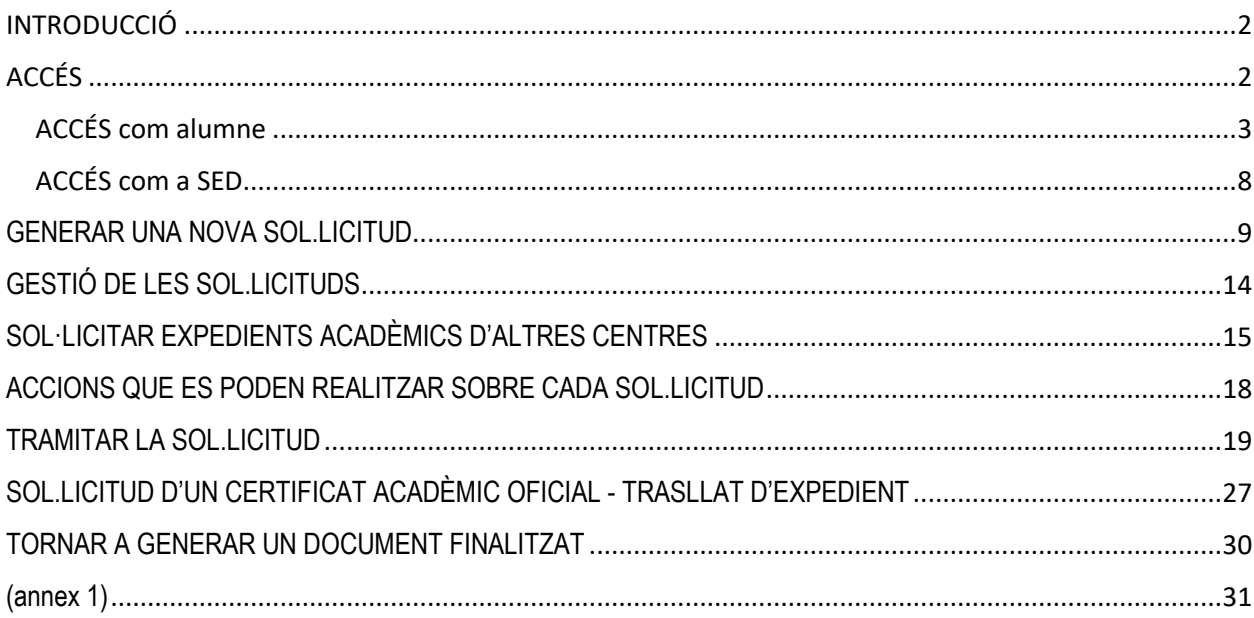

# <span id="page-1-0"></span>**INTRODUCCIÓ**

Aquesta aplicació permet fer la sol·licitud, el pagament i la gestió dels documents acadèmics de forma no presencial.

Actualment l'aplicació permet fer la gestió i expedició de documents acadèmics, corresponents a ensenyaments de 1r i 2n cicle, graus, màsters universitaris i postgraus propis i que substituirà totalment al Giga tradicional.

El procediment comprèn els aspectes següents:

- Sol·licitud del document.
- Pagament de la sol·licitud si és el cas.
- Generació del document
- Signatura digital UB i CSV del document
- Lliurament del document

Els documents susceptibles de ser expedits, en primera instància, per aquesta via són:

- Certificat de matrícula
- Expedient acadèmic
- Certificat acadèmic oficial
- Certificat acadèmic personal
- Certificat substitutori del títol (Tràmit només per a la SED: graus, màsters universitaris i doctorat EEES)

# <span id="page-1-1"></span>**ACCÉS**

Els alumnes podran sol·licitar i fer el pagament dels documents acadèmics esmentats des del seu espai a MónUB > Serveis personals > Sol·licitud de documents acadèmics.

La SED, per a la gestió i expedició d'aquests documents hi accedeix per la icona de la pàgina de Giga-doc "Accés a les aplicacions" > "Generació i gestió de documents acadèmics". L'usuari de la SED que hagi de fer aquesta gestió ha de tenir prèviament el permís d'accés activat per la cap /pel cap de Secretaria.

# <span id="page-2-0"></span>**ACCÉS com alumne**

L'alumne quan accedeix al seu espai de Món UB es troba l'opció "Sol·licitud de documents acadèmics"

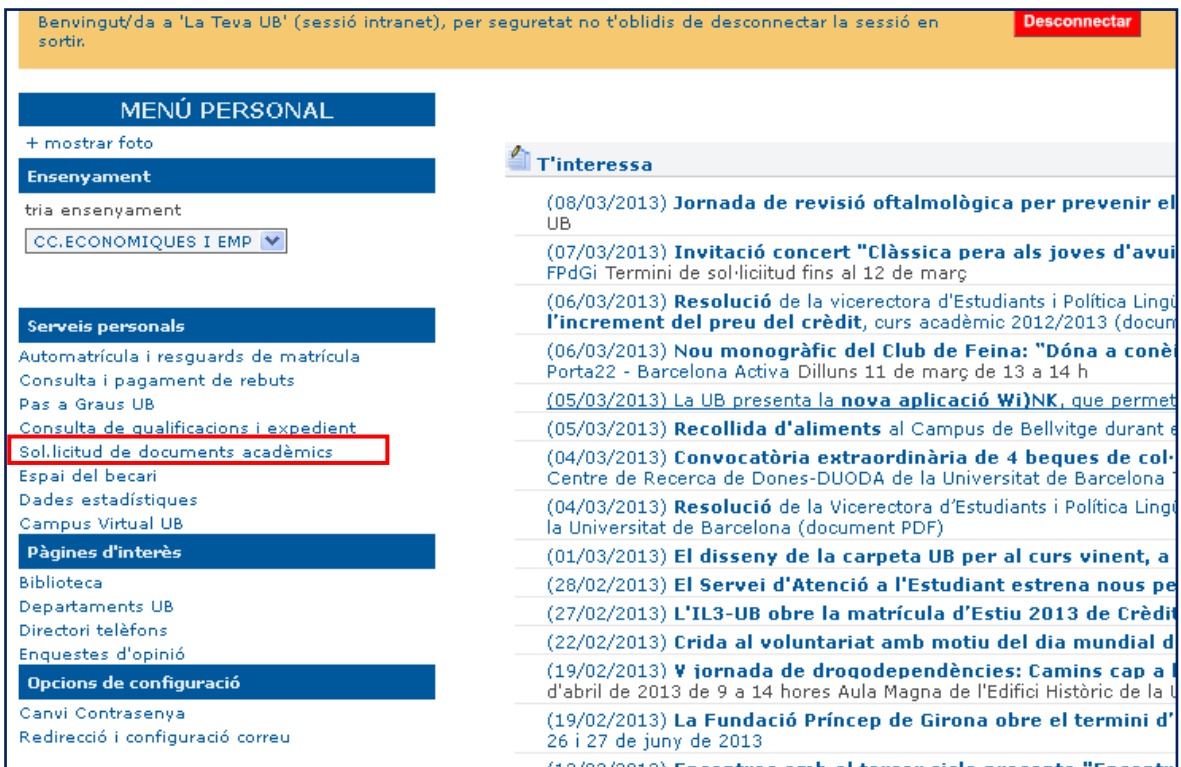

a partir de la qual, primer se li informa dels documents que pot sol·licitar i les característiques de cadascun *(annex 1)*

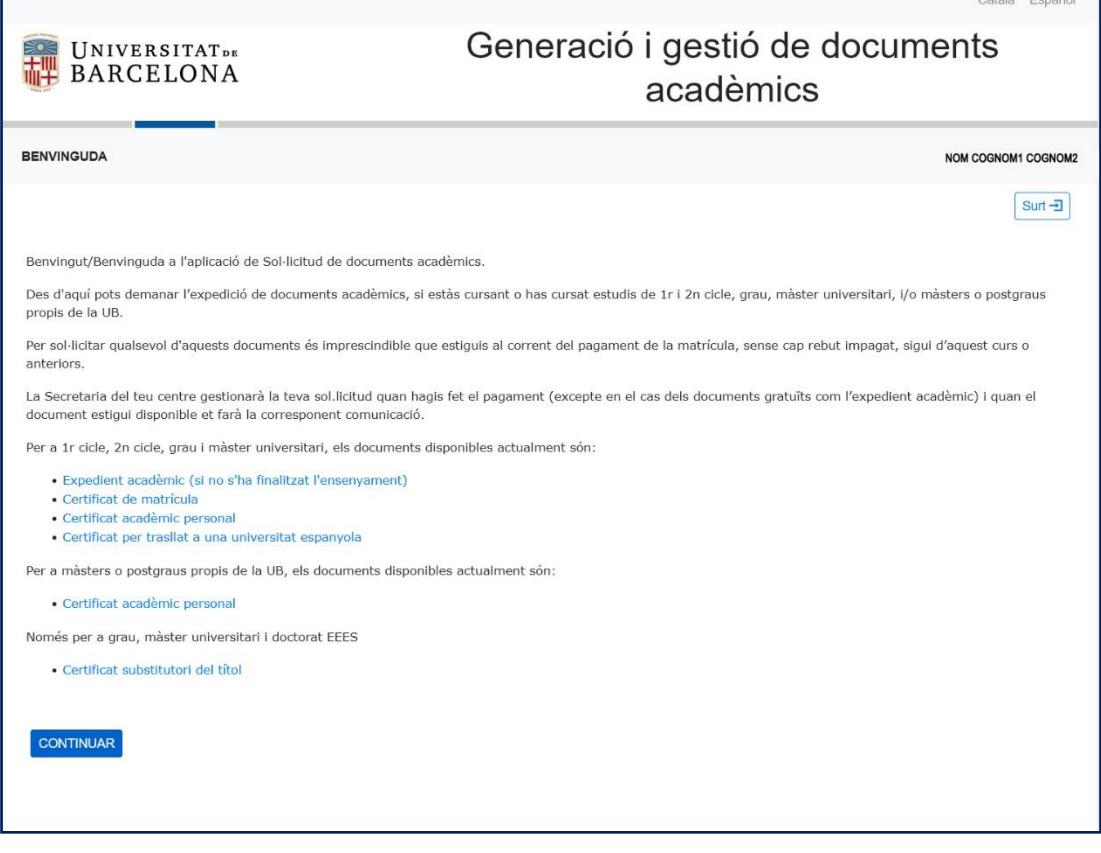

i a continuació, com que està ja identificat, se li mostren tots els ensenyaments pels quals pot sol·licitar un document:

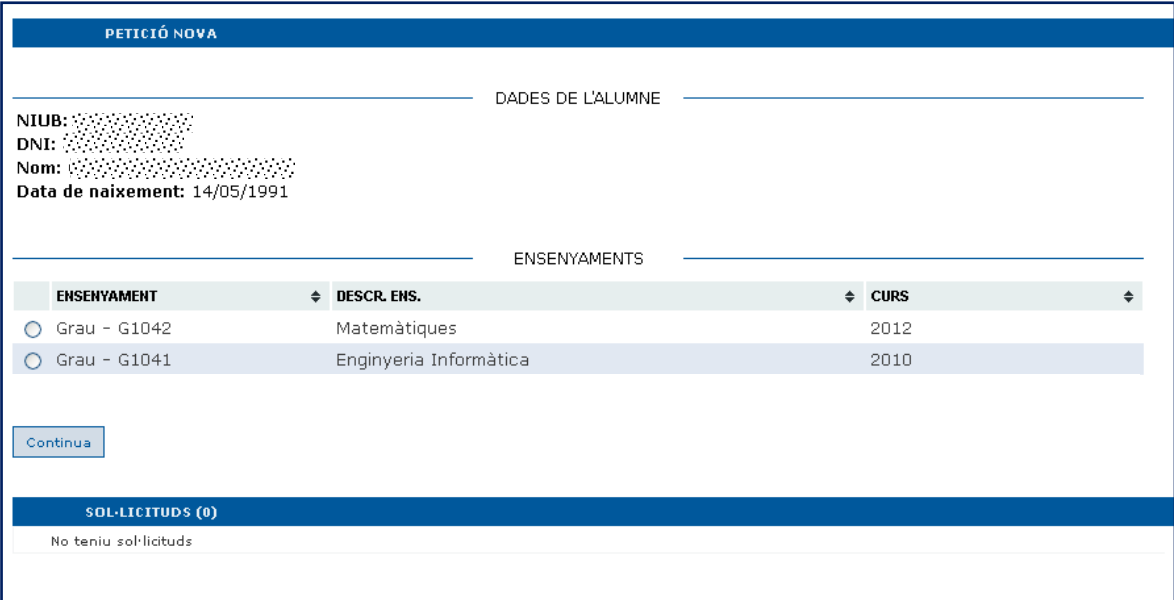

En cas que l'estudiant ja hagi fet sol·licituds, es mostren en la mateixa pantalla, amb el codi identificador de la sol·licitud, l'ensenyament pel qual ha sol·licitat el document, el tipus de document, si aquest es troba pagat o no, el format de sortida, la data de sol·licitud i l'estat. Mitjançant les icones pot veure el resum de la sol·licitud, l'històric, els comentaris que ha fet a la SED en el moment de la sol·licitud i fer el pagament si no ho ha fet abans.:

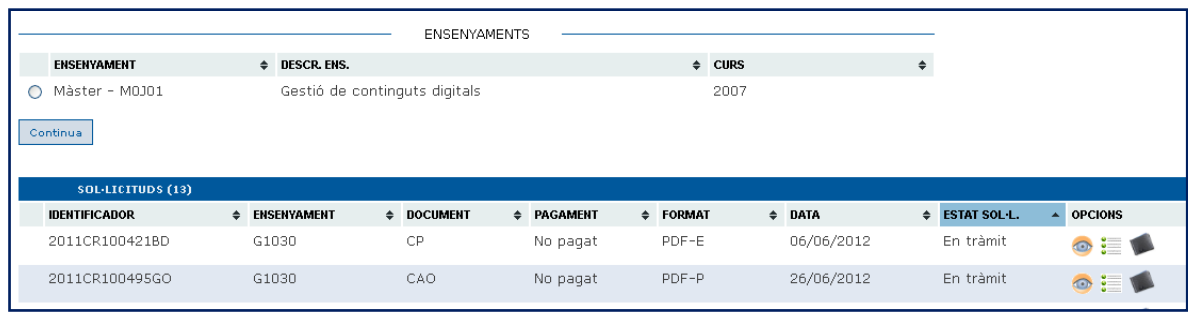

L'alumne tria l'ensenyament i en continuar es mostra la següent pantalla on ha d'indicar el tipus de document que sol·licita, la llengua en que vol que s'expedeixi, el correu electrònic de contacte, i si ho creu necessari, pot afegir un comentari per a la SED:

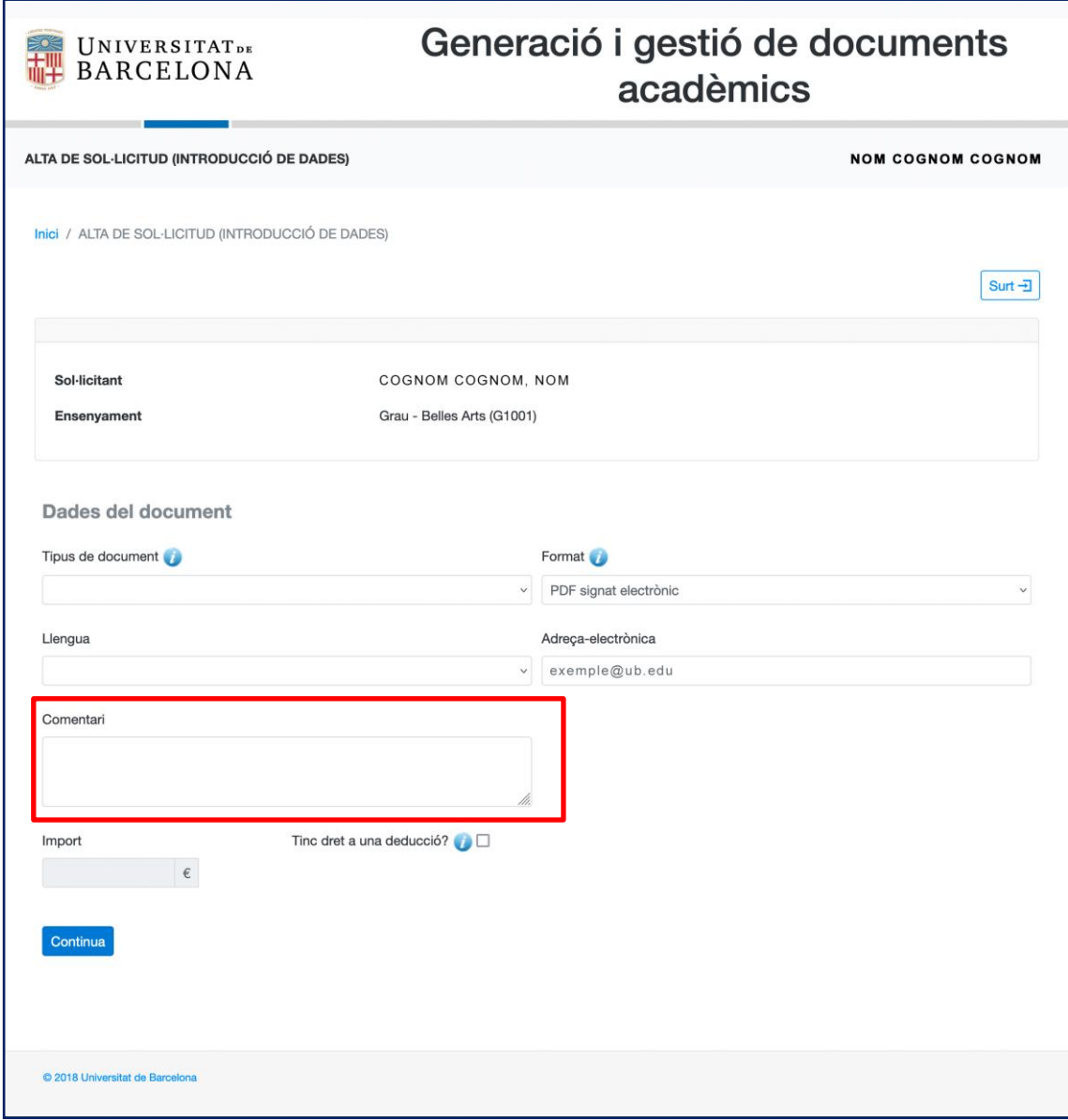

L'import a pagar per a l'expedició del document es visualitza automàticament. En cas que en el moment de la matrícula del curs actual hagi manifestat que gaudeixi d'alguna deducció, aquesta se li aplica automàticament.

No obstant això, **quan un alumne indiqui en la seva sol·licitud que té dret a alguna deducció**, es desplega la subclasse. Si selecciona una classe de FN se li comunica que si no expressa el contrari, es farà la comprovació Via AOC.

La Universitat de Barcelona, per tal de realitzar aquest tràmit, comprovarà telemàticament en altres administracions públiques les dades relatives a la situació de família nombrosa. **En el cas que no vulguis que la UB faci aquesta comprovació telemàtica**, marca la casella següent □

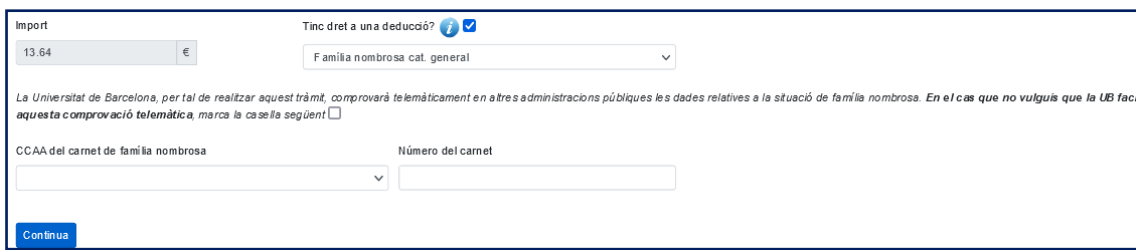

L'alumne ha d'introduir la Comunitat autònoma i el número de carnet de forma obligatòria.

Si selecciona la subclasse "Estudiants amb discapacitat" se li sol·licita el consentiment per fer la comprovació Via AOC.

*Per consultar el teu grau de discapacitat, necessitem que ens donis el consentiment marcant la casella* 

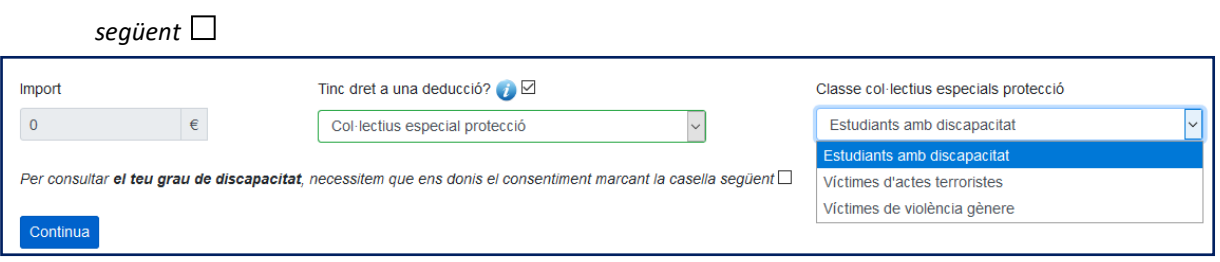

En ambdós casos es desarà la resposta a l'aplicació.

**En cas que l'alumne sol·liciti un expedient acadèmic** apareix un camp desplegable (anomenat "Motiu") on ha de seleccionar els efectes pels quals sol·licita l'expedició del document.

Actualment les opcions són les següents:

- Fer tràmits interns a la UB
- Canviar d'ensenyament dins la UB
- Sol·licitar beca
- Participar en programes d'intercanvi i mobilitat
- Renovar NIE
- Preinscripció universitària (quan no s'hagi finalitzat l'ensenyament)
- Currículum vitae (quan no s'hagi finalitzat l'ensenyament)

No es podrà confirmar la sol·licitud si no s'indica algun d'aquests motius i només se'n podrà triar un.

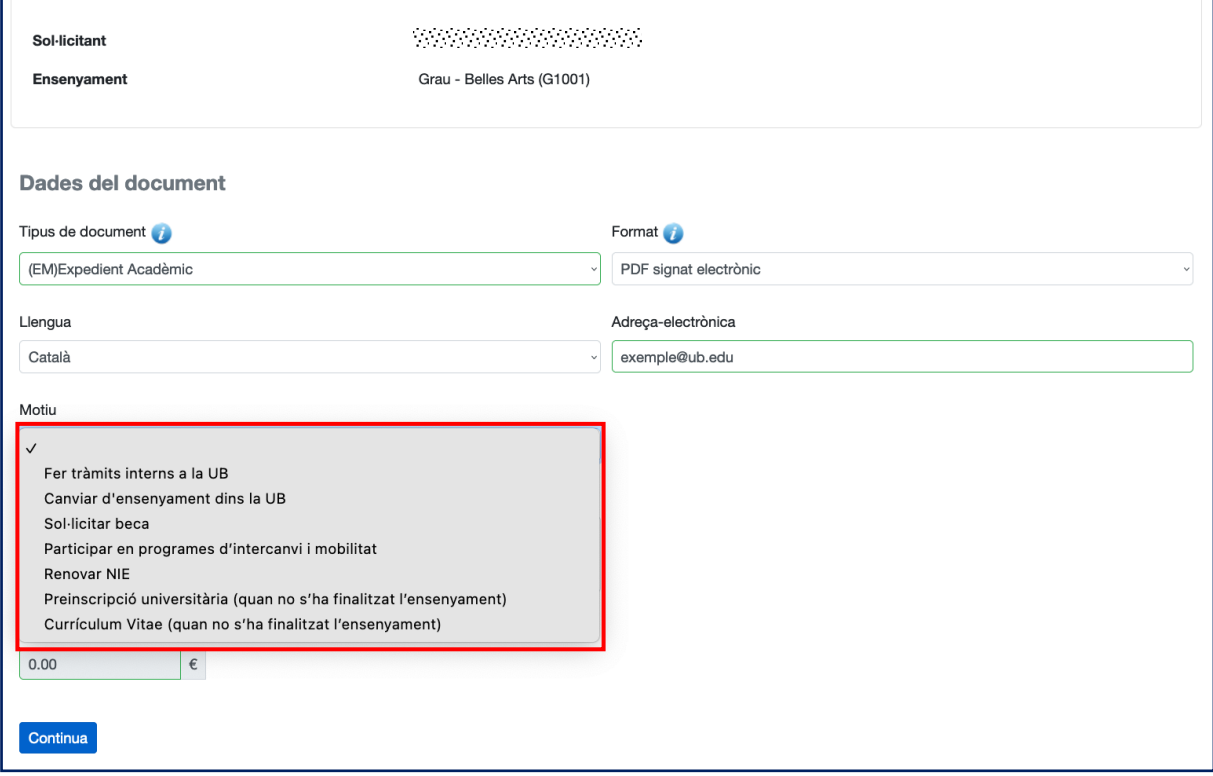

**En cas que l'alumne sol·liciti un Certificat Acadèmic Personal** i per resoldre possibles legalitzacions del document, es mostra l'avís següent:

*"El document es genera en format pdf amb signatura electrònica i codi segur de verificació (CSV). Si el document ha de tenir efectes a l'estranger és necessari legalitzar-lo i, per tant, cal que ho indiquis a l'apartat "Afegir comentari".*

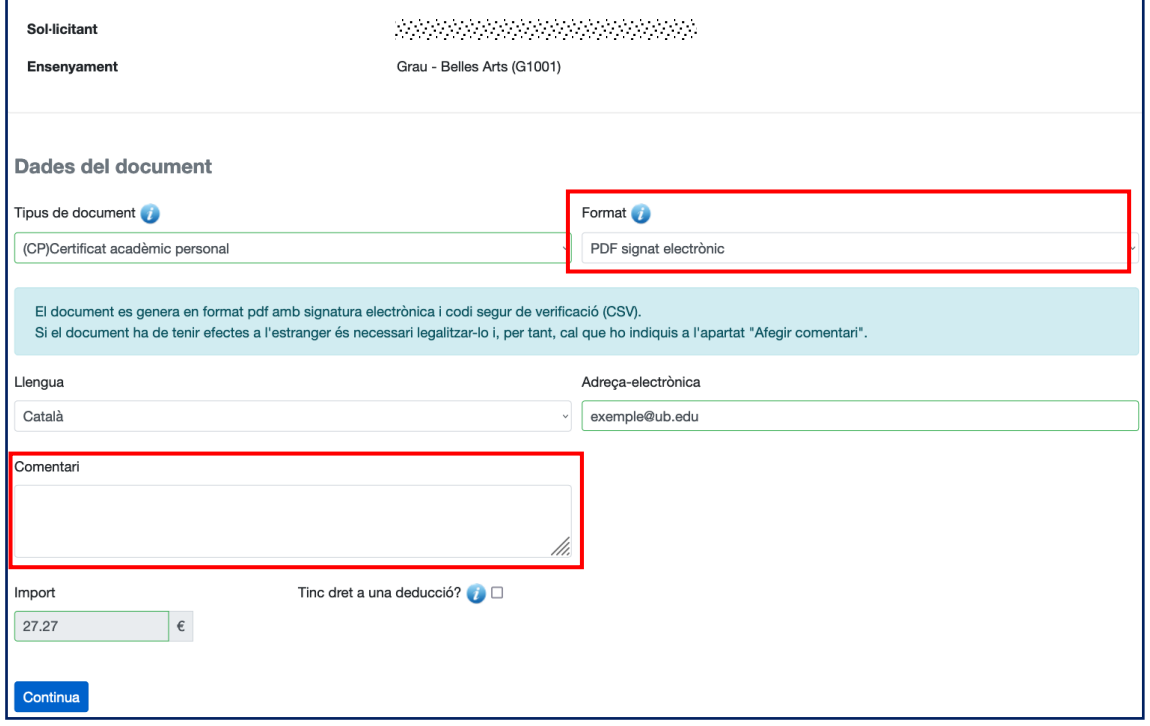

**En cas que l'alumne sol·liciti un Certificat Acadèmic Oficial**, automàticament apareix missatge on s'indica que aquest tipus de document només s'expedeix en cas que prèviament s'hagi presentat a la secretaria del centre la corresponent acceptació en una altra universitat. El missatge només desapareix i es pot continuar amb la sol·licitud seleccionant el botó "OK". A l'acceptar, torna a sortir un altre missatge mitjançant el qual l'alumne es dona per assabentat de les condicions d'expedició d'aquest tipus de document.

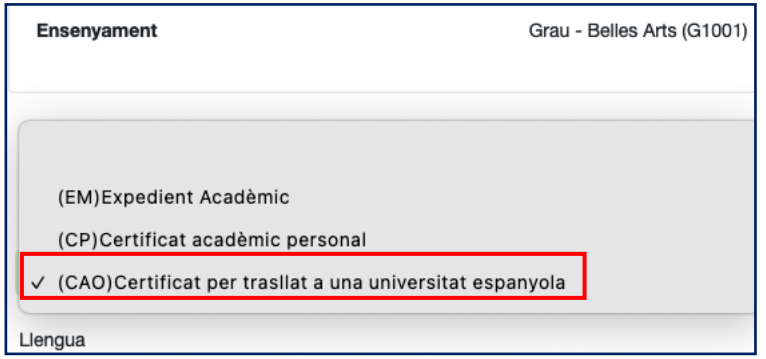

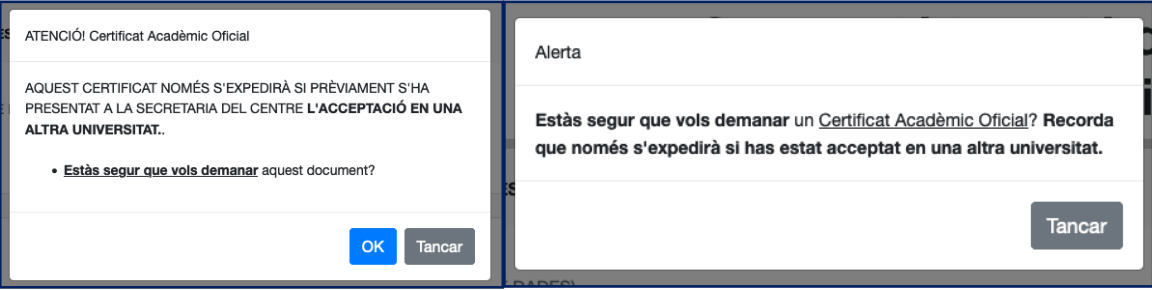

En seleccionar "OK" 'alumne confirma la seva petició i pot fer el corresponent pagament ja sigui amb rebut (impressió del rebut i pagament a l'entitat bancària, pagament online o pagament amb targeta mitjançant La Caixa) o targeta de crèdit.

## <span id="page-7-0"></span>**ACCÉS com a SED**

A partir de la icona de la pàgina de Giga-doc "Accés a les aplicacions" s'ha de seleccionar l'opció "Generació i gestió de documents acadèmics".

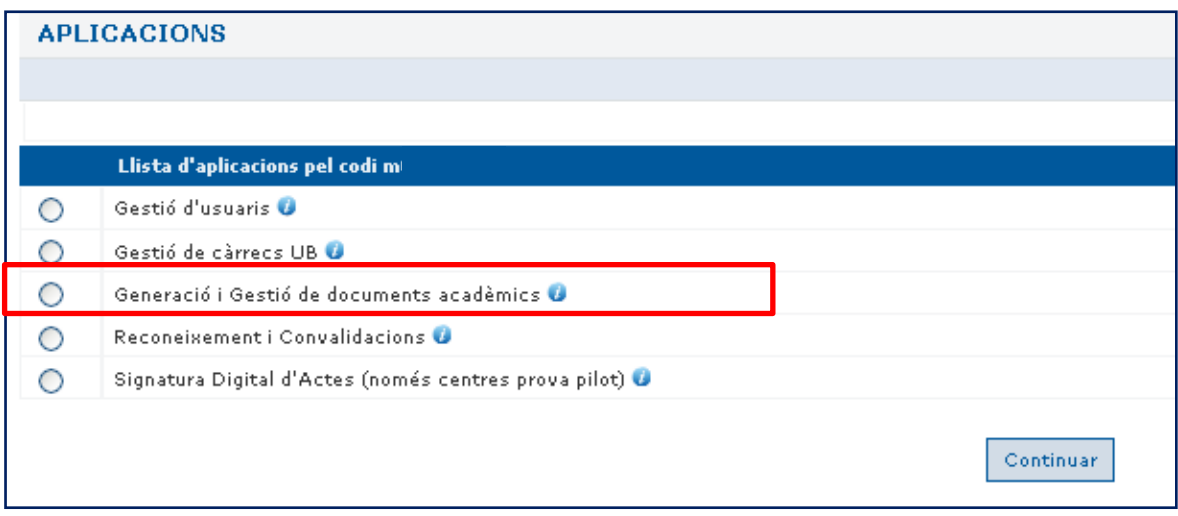

En la pantalla es mostren les sol·licituds que han fet els alumnes i les generades des de la pròpia SED.

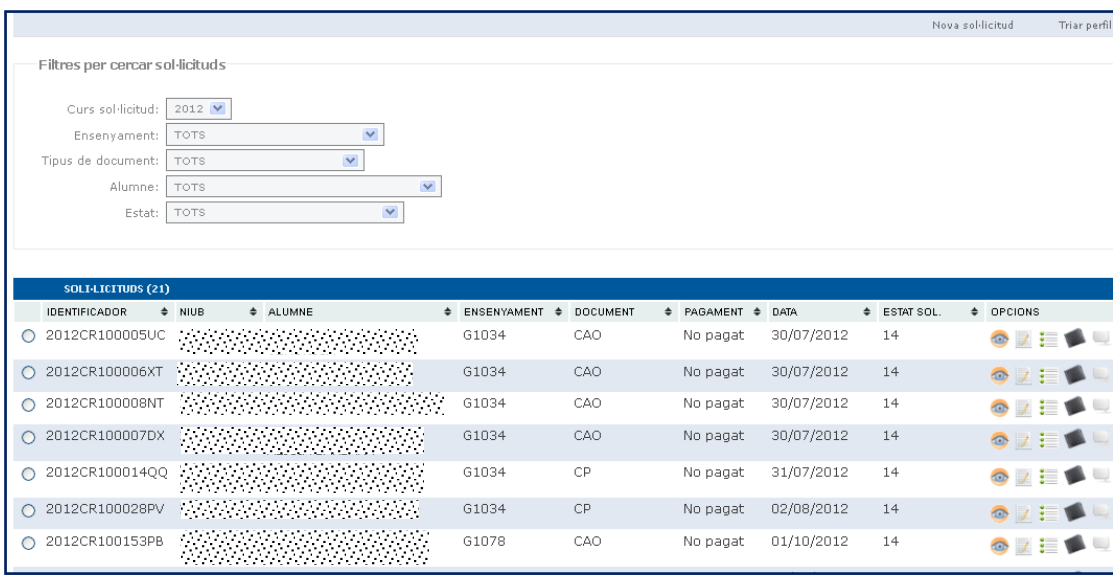

A partir d'aquesta pantalla, la SED pot fer noves sol·licituds i gestionar-les totes.

# <span id="page-8-0"></span>GENERAR UNA NOVA SOL.LICITUD

Per generar una nova sol·licitud cal triar l'opció del menú superior dret "Nova sol·licitud"

En la nova finestra s'ha d'introduir el NIUB de l'alumne. Si no es té el NIUB a l'abast, aquest es pot cercar per nom i cognoms o DNI a partir de la icona:

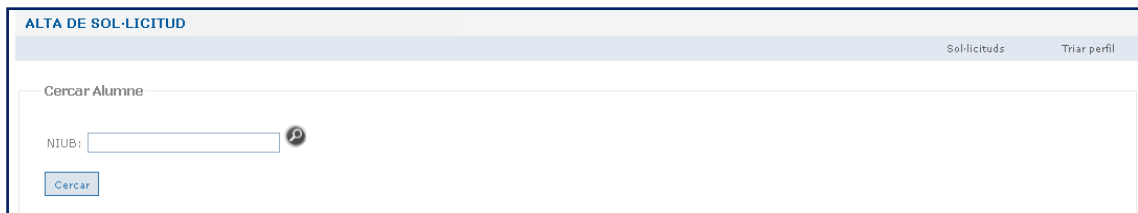

Cerca del NIUB per nom:

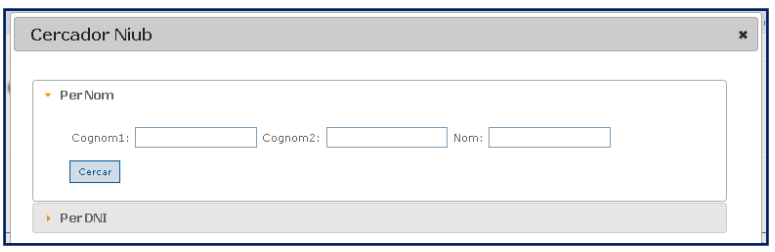

# Cerca del NIUB per DNI:

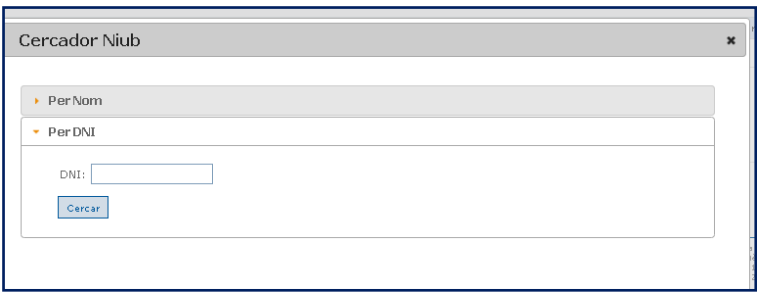

Es visualitzen els ensenyaments de 1r i segon cicle, grau i màster dels quals l'alumne té carpeta i en pot sol·licitar documents.

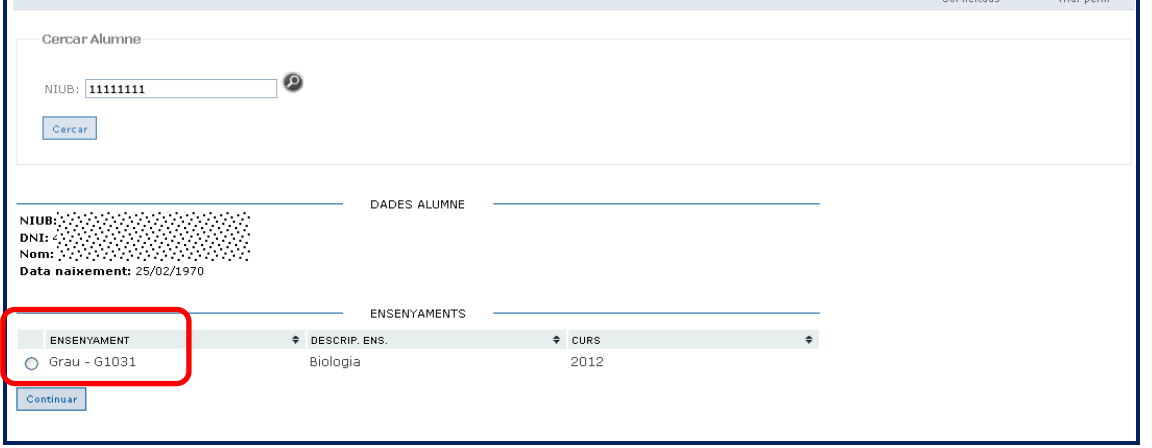

En seleccionar l'ensenyament ja es poden introduir les dades del document que es vol sol·licitar.

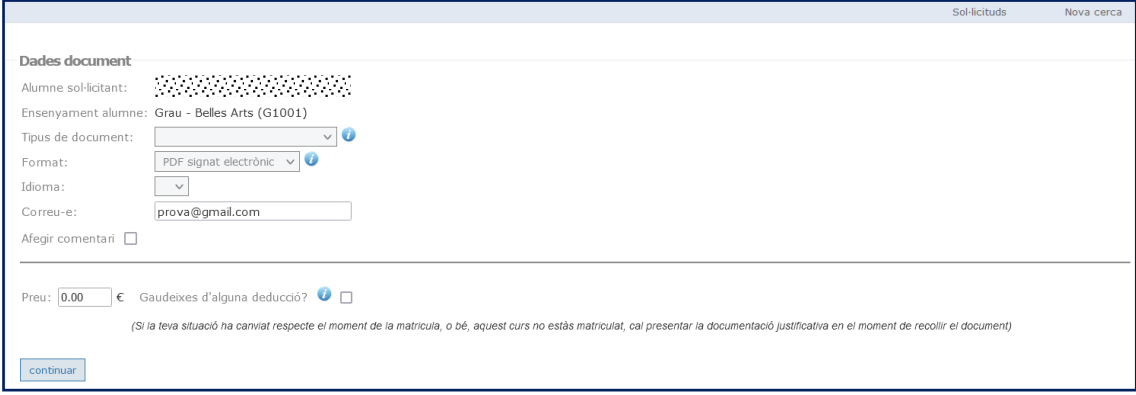

### *Tipus de document:*

Els documents que actualment es poden sol·licitar són:

- o Certificat de matrícula: només es pot generar el certificat de matrícula del curs actual. En cas que l'alumne no estigui matriculat, ja no tindrà l'opció de sol·licitar aquest document.
- o Expedient acadèmic: caldrà triar obligatòriament els efectes pels quals s'expedeix el document
- o Certificat acadèmic oficial: Només s'expedirà prèvia presentació a la SED de l'acceptació del trasllat a una altra universitat
- o Certificat acadèmic personal
- o Certificat substitutori del títol: només el pot generar la SED i, tal com es feia abans per l'aplicació d'Altres documents, es generarà o no en funció de l'estat en què es trobi el títol

En passar el ratolí per sobre de la icona d'informació, ens facilitarà l'ajut que indica la utilitat, característiques i contingut de cada document.

### *Format:*

### **Per defecte, els documents acadèmics s'expedeixen en format electrònic.**

Tenen el mateix cost i efectes legals que els expedits en suport paper.

Incorporen la signatura digital UB i el CSV (Codi Segur de Verificació) que, en imprimir el certificat en paper, permet que el destinatari d'aquest certificat pugui validar-ne l'autenticitat connectant-se a la [Seu Electrònica de la UB.](https://seu.ub.edu/) Per tant, si l'organisme receptor requereix el document en un format físic, l'estudiant també el podrà entregar essent igualment vàlid.

L'estudiant podrà disposar de múltiples còpies del document (es pot copiar el fitxer o imprimir) pagant una única expedició, i serà vàlid durant els 3 anys següents a l'emissió.

### **Quan la sol·licitud l'ha fet l'alumne, per poder modificar el format i fer-lo en paper, cal accedir a la sol·licitud per l'opció "Modificar".**

**Quan la sol·licitud la faci la SED, per poder sol·licitar el format paper**, cal seleccionar primer el tipus de document que només serà pels Certificats acadèmics personals, i s'activarà l'opció paper.

En passar el ratolí per sobre de la icona d'informació, ens facilitarà l'ajut que indica la utilitat, característiques i contingut de cada document.

### *Idioma:*

Tots els tipus de documents es poden expedir en 3 versions: català, català/castellà i català/anglès. Per als certificats acadèmics personals i el certificat substitutori de títol hi ha també disponible la versió trilingüe català/castellà/anglès

### *Correu electrònic:*

Per defecte es mostra el correu electrònic que l'alumne ha comunicat com a "correu personal" i que consta a Giga. És el que s'utilitzarà per comunicar, per exemple, la notificació i/o lliurament del document. Es pot modificar si així ho manifesta l'interessat en el moment de realitzar la sol·licitud, però no quedarà modificat a Giga.

### *Afegir comentari:*

Camp per indicar el que es consideri oportú en el moment de fer la sol·licitud (ja sigui per part de la SED o del propi estudiant però que en qualsevol cas no apareix en el document).

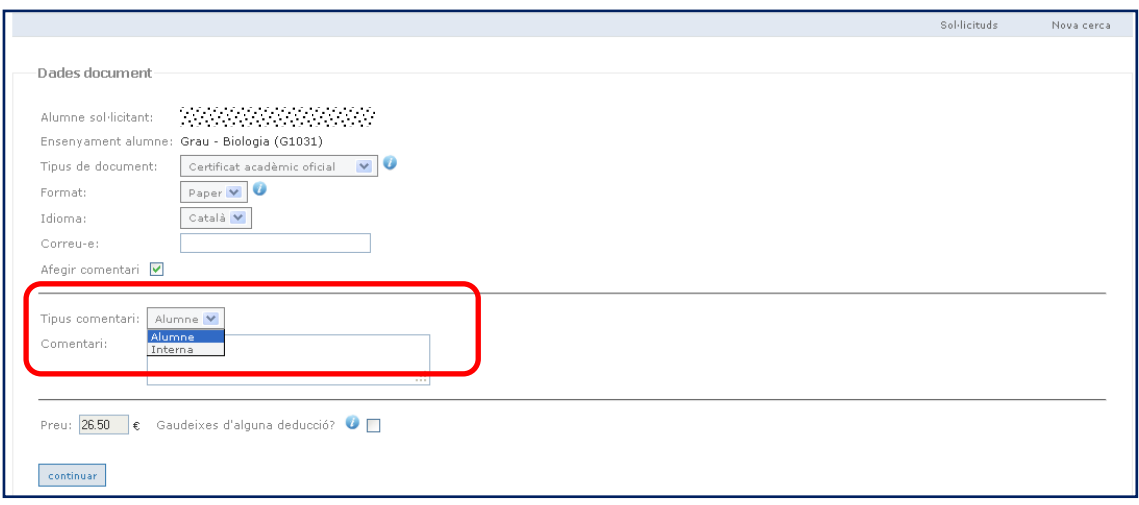

### *Preu:*

Quan el document sol·licitat tingui un cost, aquest es visualitzarà automàticament. En cas que es senyali que es gaudeix d'una deducció, també es recalcularà automàticament en funció del tipus de deducció que es triï.

Quan un alumne indiqui en la seva sol·licitud que té dret a alguna deducció, consulteu la informació anterior sobre tipus de deduccions de l'alumne en l'apartat "ACCES com alumne".

### *Justificant:*

Per visualitzar els justificants que tingui l'alumne sobre la sol·licitud, cal seleccionant la icona de documentació, on es pot visualitzar la resposta de la consulta Via AOC així com pot digitalitzar i desar aquells documents relacionats tant en versió paper com en versió digital que consideri necessaris i sobre tot aquells que siguin obligatoris com per exemple justificant de deducció, admissió de trasllat d'expedient, etc. Els documents només es desen en aquesta aplicació.

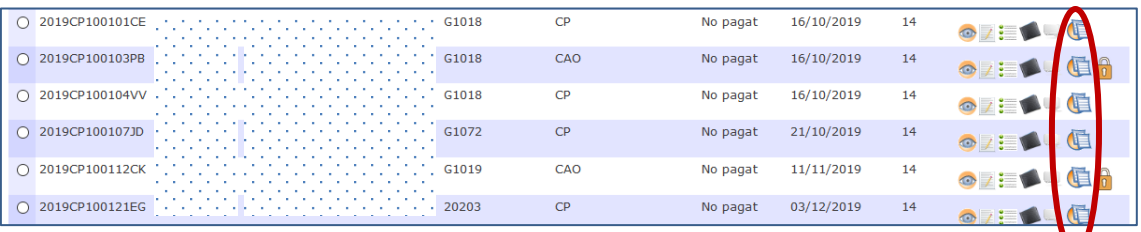

### Si és la SED la que introdueix el document justificant el pot digitalitzar seleccionant aquesta opció

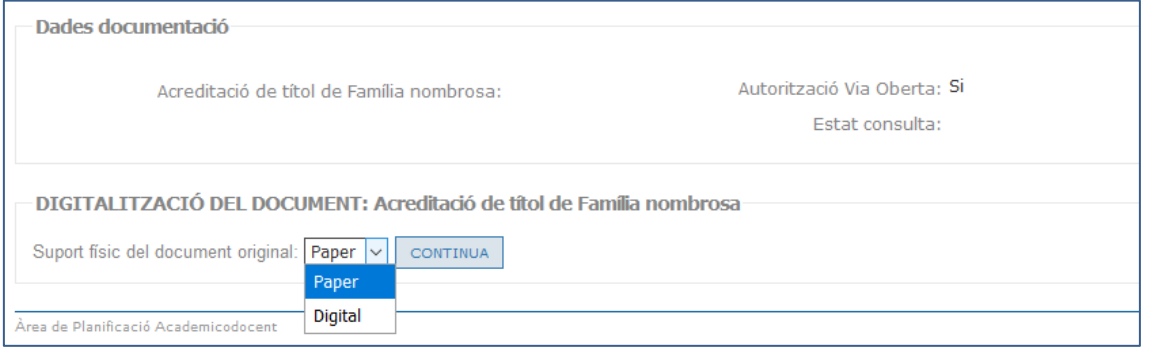

En continuar, es mostra un resum de la sol·licitud per a la seva comprovació. En tornar enrere es podran modificar les dades i en confirmar, estem donant d'alta la sol·licitud que automàticament iniciarà el procés d'expedició del document:

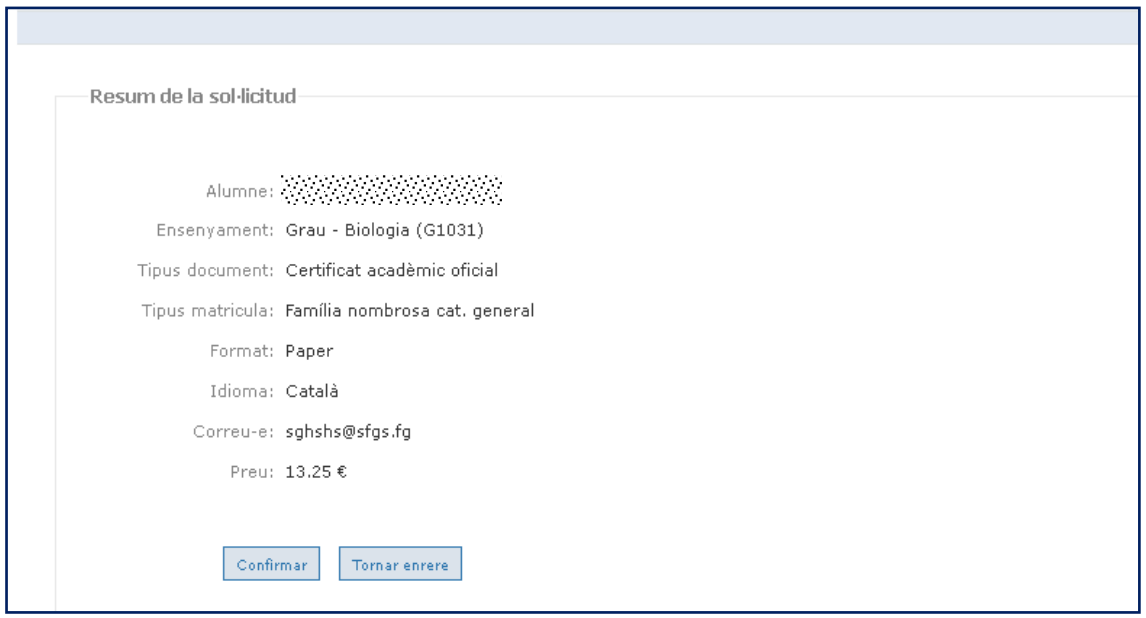

En confirmar, s'indica que la sol·licitud ha estat donada d'alta i es pot procedir al seu pagament.

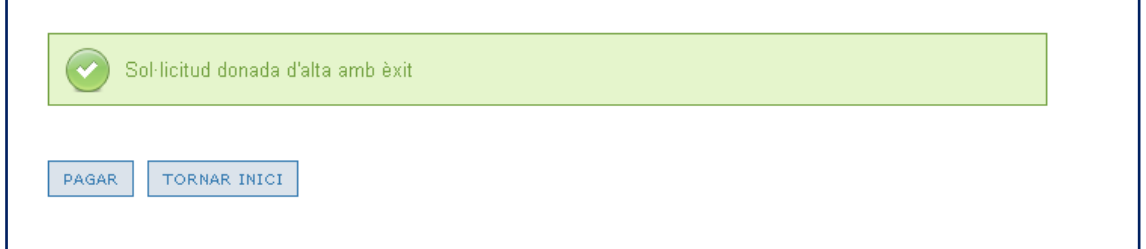

Es mostra la possibilitat de pagar mitjançant rebut o bé mitjançant targeta.

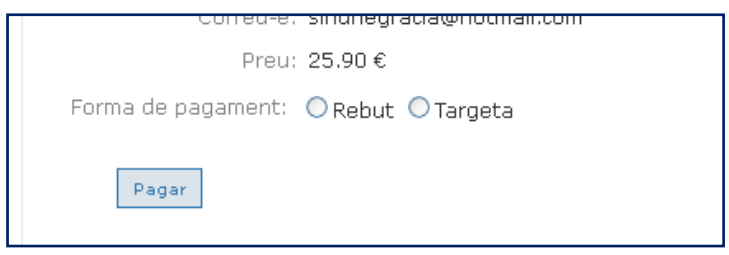

**AMB AQUESTS SISTEMES DE PAGAMENT NO S'HA D'UTILITZAR EL DATÀFON** 

# **Rebut**

S'obre una finestra nova on formalitzar el pagament per les vies habituals (Si no es veu, s'ha de comprovar que el navegador permeti obrir finestres emergents en l'avís de la part superior de la pantalla).

- Impressió del rebut i pagament a l'entitat bancària
- Pagament on-line amb un compte a les entitats col·laboradores
- Pagament amb targeta mitjançant la Caixa

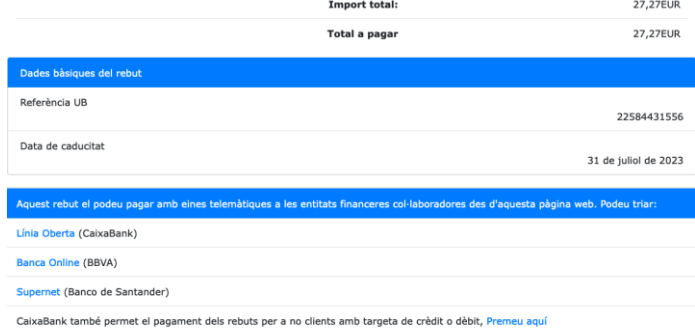

Igualment podeu imprimir el rebut amb el codi de barres per tal de fer el pagament als caixers automàtics o les oficines de les entitats<br>col·laboradores: Imprimeix rebut amb codi de barres

# **Targeta**

Pagament per internet amb targeta

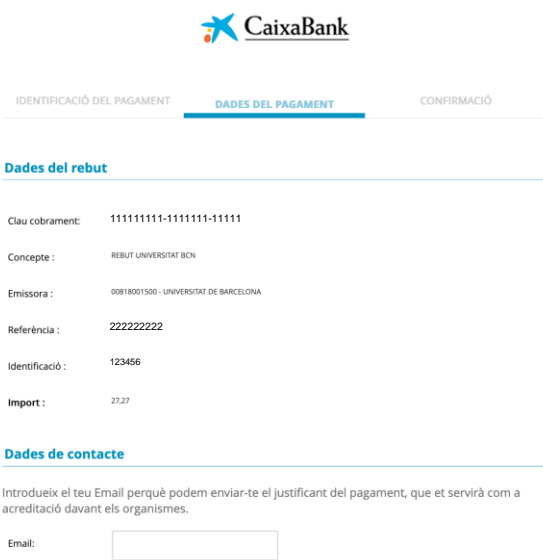

**Iniciar pago** 

**(V.15– març 2023) 13**

# <span id="page-13-0"></span>GESTIÓ DE LES SOL.LICITUDS

Des de la pàgina d'inici s'indica totes aquelles sol·licituds de documents que es troben en tràmit i que corresponguin al curs actual, ordenades per la data en que s'han donat d'alta i l'estat.

Tot i així, es poden endreçar per diferents filtres en funció de l'acció que s'hagi de realitzar.

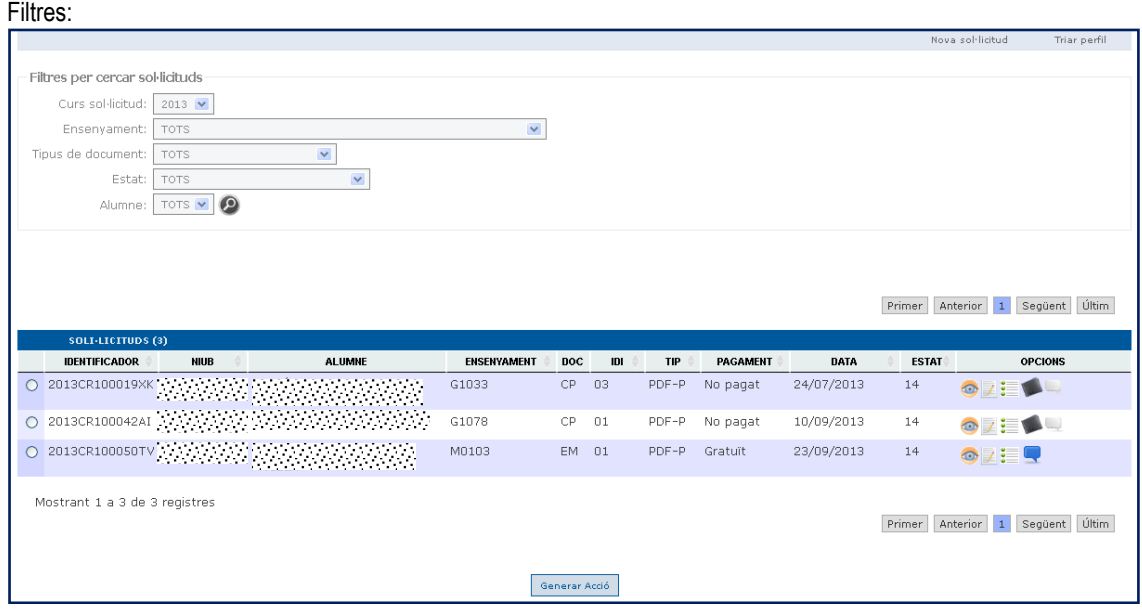

En la pantalla principal es visualitzen les sol·licituds que es troben en tràmit. Les anul·lades o finalitzades es poden visualitzar aplicant el filtre "estat".

Per poder obtenir una determinada visualització es poden endreçar de diverses formes:

1.- Aplicant un filtre o diversos a l'hora. Els filtres disponibles són:

- per curs en el que s'ha realitzat la sol·licitud.
- per ensenvament.
- per tipus de document.
- per estat. Les sol·licituds es trobaran en un estat en funció de les accions que s'hagin realitzat sobre la mateixa. En passar el ratolí per sobre es mostra la descripció.
	- o 10 la sol·licitud ha estat donada d'alta
	- o 11 i 14– l'alumne o la SED, respectivament, han donat d'alta una sol·licitud però no l'han confirmat.
	- o 12 la SED ha vist la sol·licitud
	- o 1x la SED ha anul·lat el procés de sol·licitud (manca de pagament, justificats,...)
	- $\circ$  20 document generat
	- $\circ$  30 document enviat a signar
	- o 40 document signat
	- $\circ$  60 notificat a l'alumne
	- o 99 –lliurat a l'alumne / finalitzat
- per alumne

2.- Endreçant cada columna per ordre ascendent o descendent

- Identificador: És el codi que identifica a cada sol·licitud
- Alumne (NIUB i Nom i Cognoms)
- **Ensenyament**
- **Document**
- Pagament: Les diferents opcions són
	- o Gratuït
	- o Pagat
	- o No pagat
- Data: Data en què s'ha donat d'alta la sol·licitud
- Estat: Estat de la sol·licitud

# <span id="page-14-0"></span>SOL·LICITAR EXPEDIENTS ACADÈMICS D'ALTRES CENTRES

Aquesta opció posa a l'abast de les secretaries la possibilitat de poder generar expedients acadèmics d'alumnes de qualsevol ensenyament de la UB, encara que no siguin del seu centre.

Un cop la secretaria està dins de l'aplicació veurà una nova opció a la part superior de la pantalla anomenada "Altres Centres".

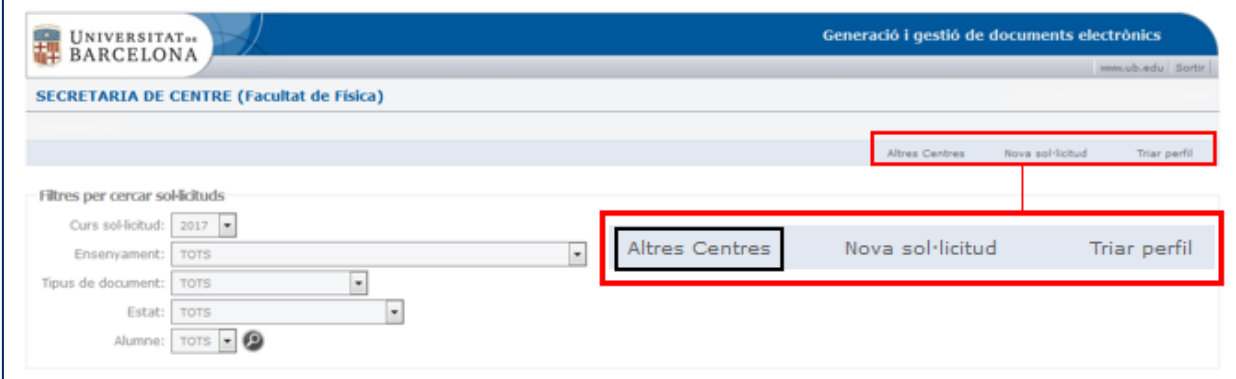

Quan selecciona aquesta opció apareixerà una nova pantalla on s'haurà d'introduir el NIUB de l'alumne.

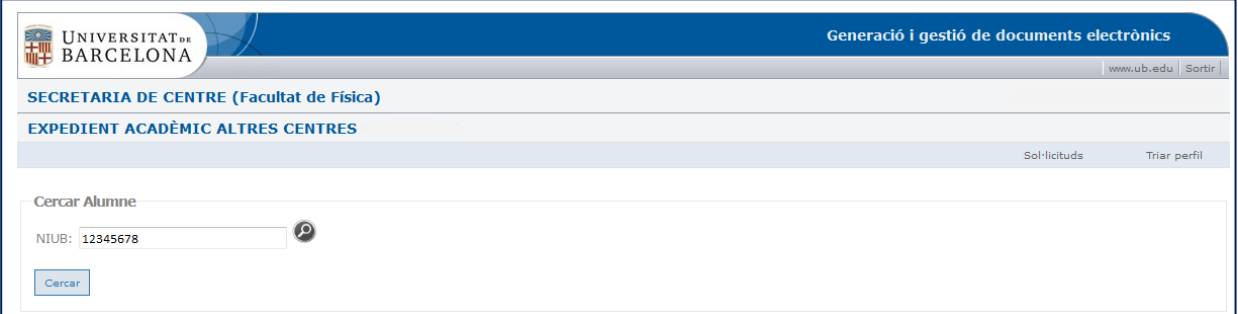

A continuació, s'ha de seleccionar aquell ensenyament del qual es vol obtenir l'expedient acadèmic i clicar el botó "Continuar".

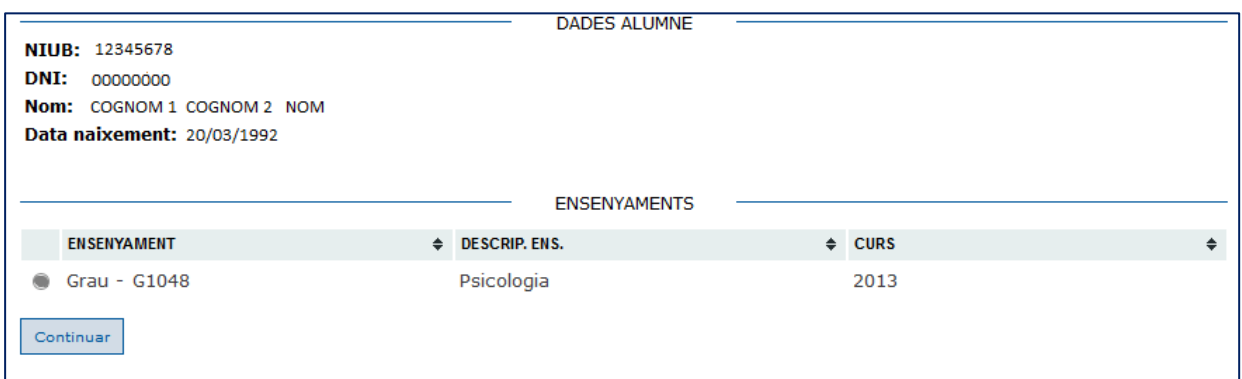

Automàticament s'inicia el procés de generació de l'expedient acadèmic. Si la generació s'ha realitzat correctament apareixerà el següent missatge a la part inferior de la pantalla:

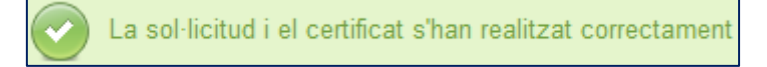

Per tal de finalitzar el tràmit s'ha de clicar el botó "Continuar gestió de la Sol·licitud"

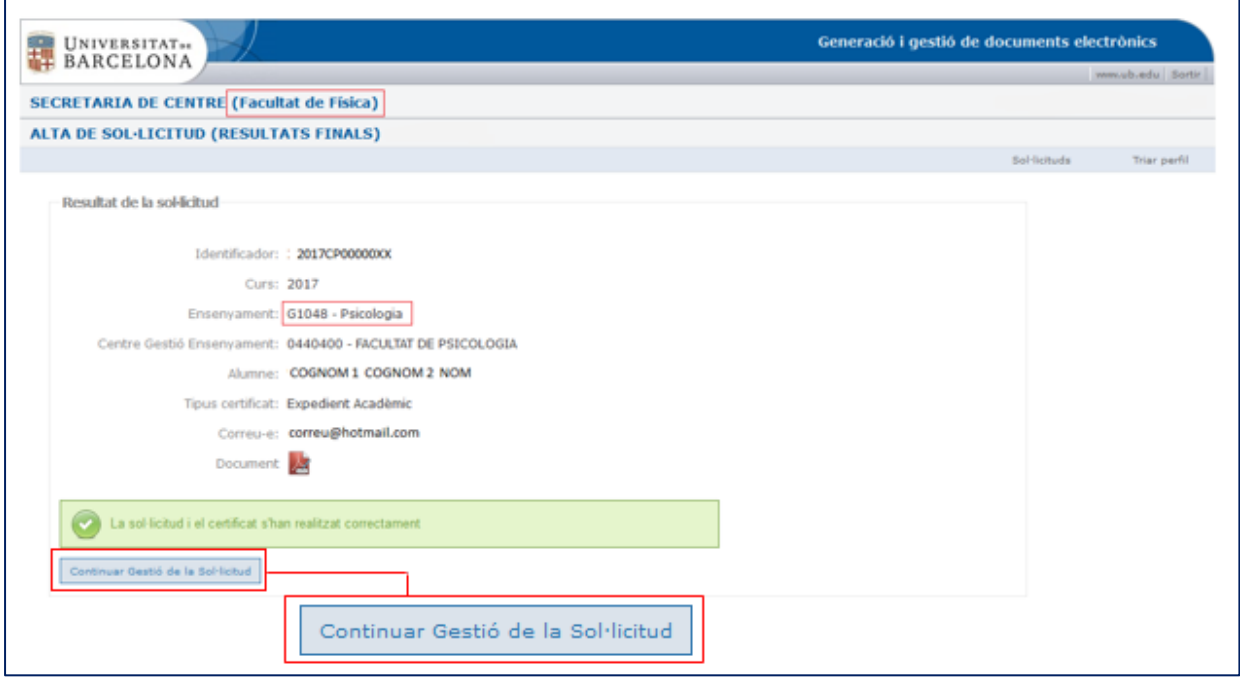

Finalment, a la part inferior de la pantalla es visualitzarà el document que s'ha generat. La SED el podrà imprimir o abaixar-se'l al PC per tal d'incorporar-lo a l'expedient electrònic de l'alumne, al sobre, a la sol·licitud de preinscripció de màster... o allà on sigui necessari.

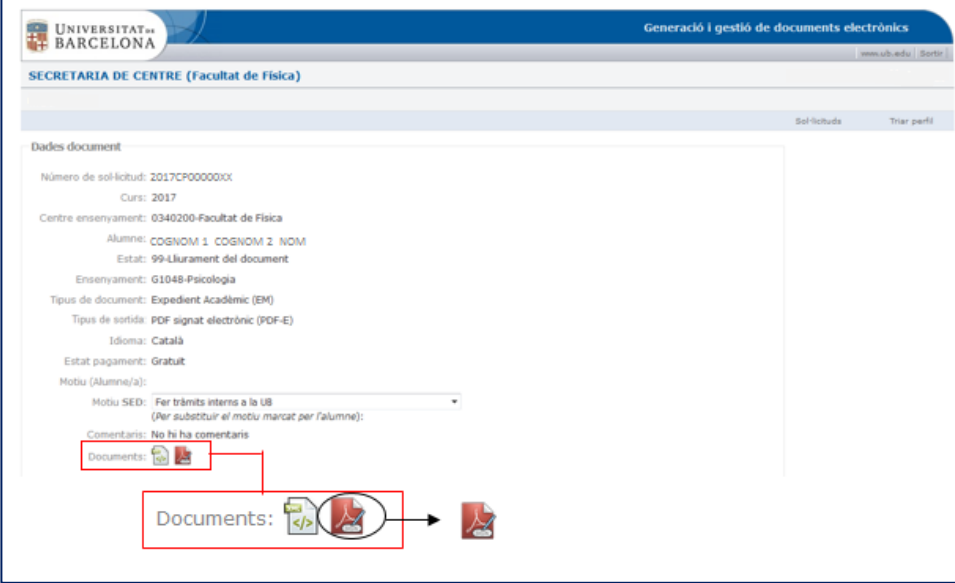

Quan la còpia autèntica d'un Certificat Acadèmic Personal o d'un Certificat Acadèmic Oficial ja hagi exhaurit el termini de validesa, la SED podrà continuar veient el document amb les mateixes dades de quan es va generar, però sense que sigui una còpia autèntica i sense signar.

Estarà informat que la còpia autèntica està caducada.

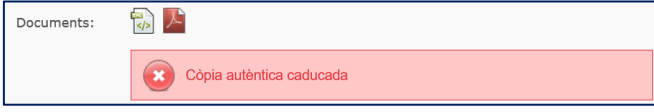

Per a consultar les sol·licituds realitzades caldrà fer els filtres corresponents als apartats "Ensenyament" i "Estat".

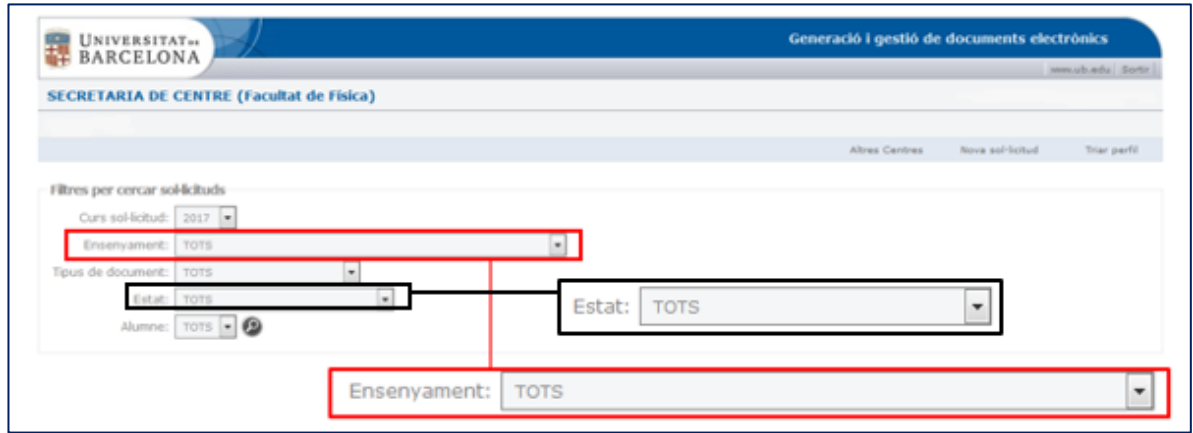

Ensenyament: En obrir el desplegable s'haurà de seleccionar l'opció "Altres centres".

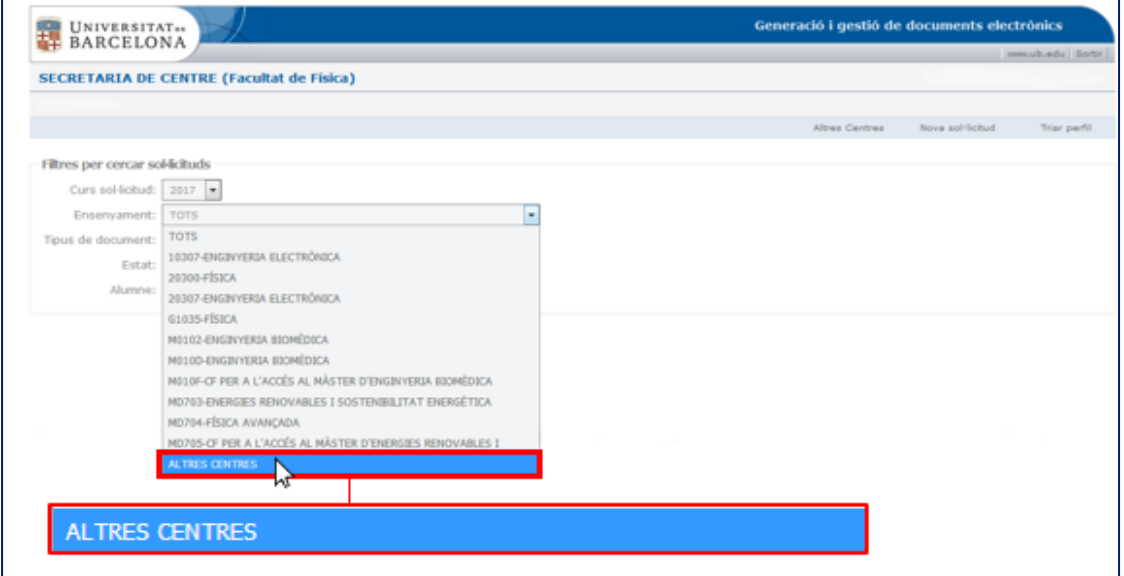

Estat: En obrir el desplegable s'haurà de seleccionar l'opció "99- Lliurament del document", per tal de poder veure totes les sol·licituds realitzades.

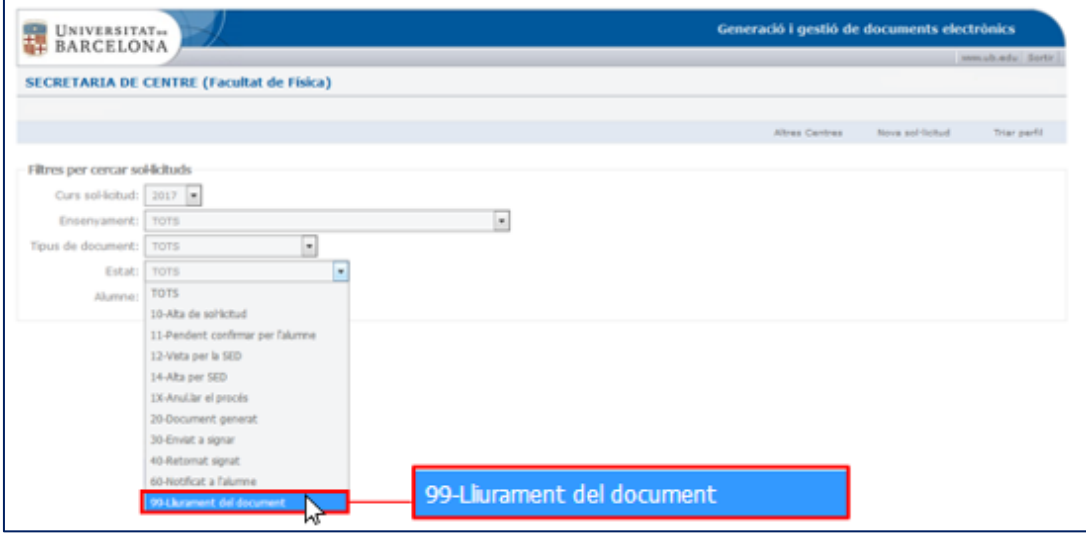

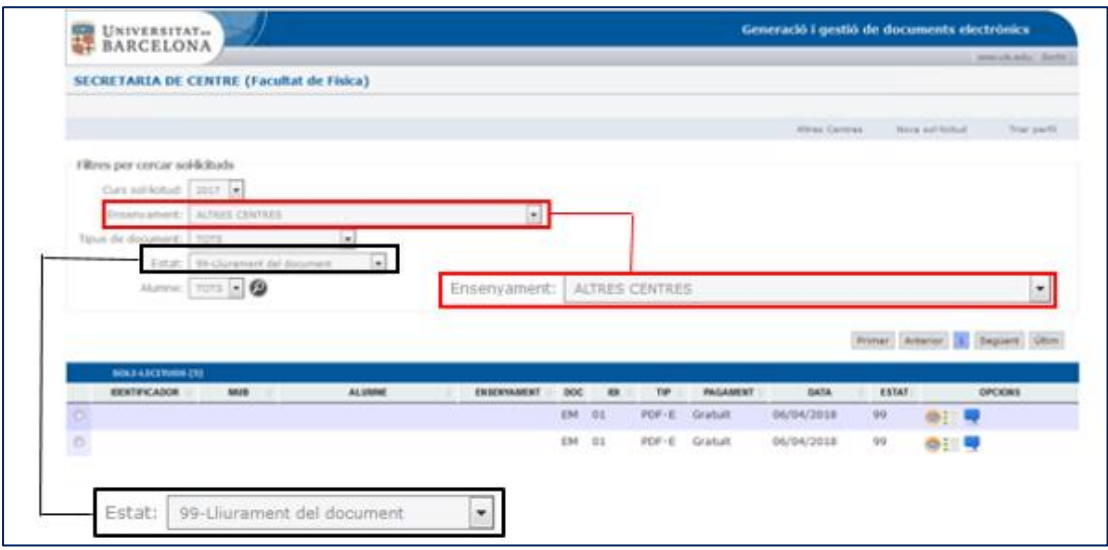

# <span id="page-17-0"></span>ACCIONS QUE ES PODEN REALITZAR SOBRE CADA SOL.LICITUD

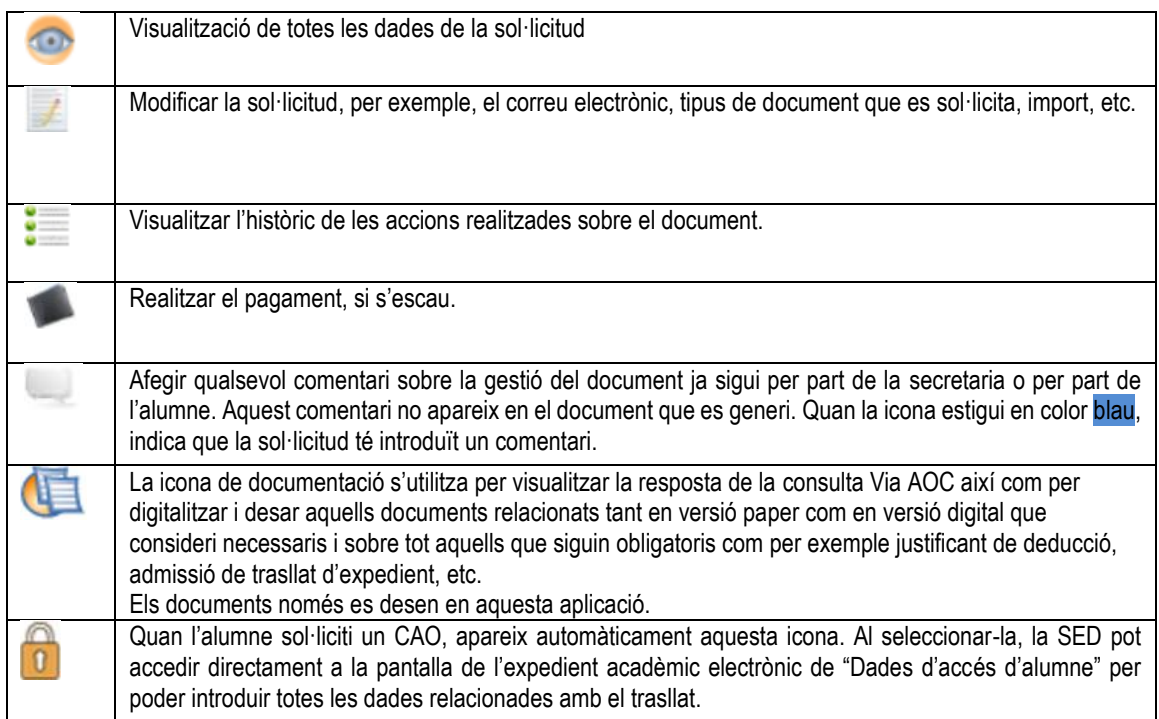

# <span id="page-18-0"></span>TRAMITAR LA SOL.LICITUD

Per realitzar el tràmit corresponent a cada sol·licitud, s'ha d'assenyalar la que interessi. Es mostra tota la informació corresponent al document:

- Dades de l'alumne
- Tipus de document i format
- Idioma de sortida del document
- Estat del pagament
- Si escau, les dades dels càrrecs que certifiquen i signen. Si s'ha de modificar el càrrec o és necessari introduir un càrrec en funcions, s'han de modificar per l'aplicació "Gestió de càrrecs".
- Comentaris sobre la sol·licitud. Aquests comentaris no es mostraran en el document que es generi.
- **Observacions: Al seleccionar aquesta opció s'obre un camp de text que permet incorporar la informació addicional necessària i que es mostrarà en el document final**

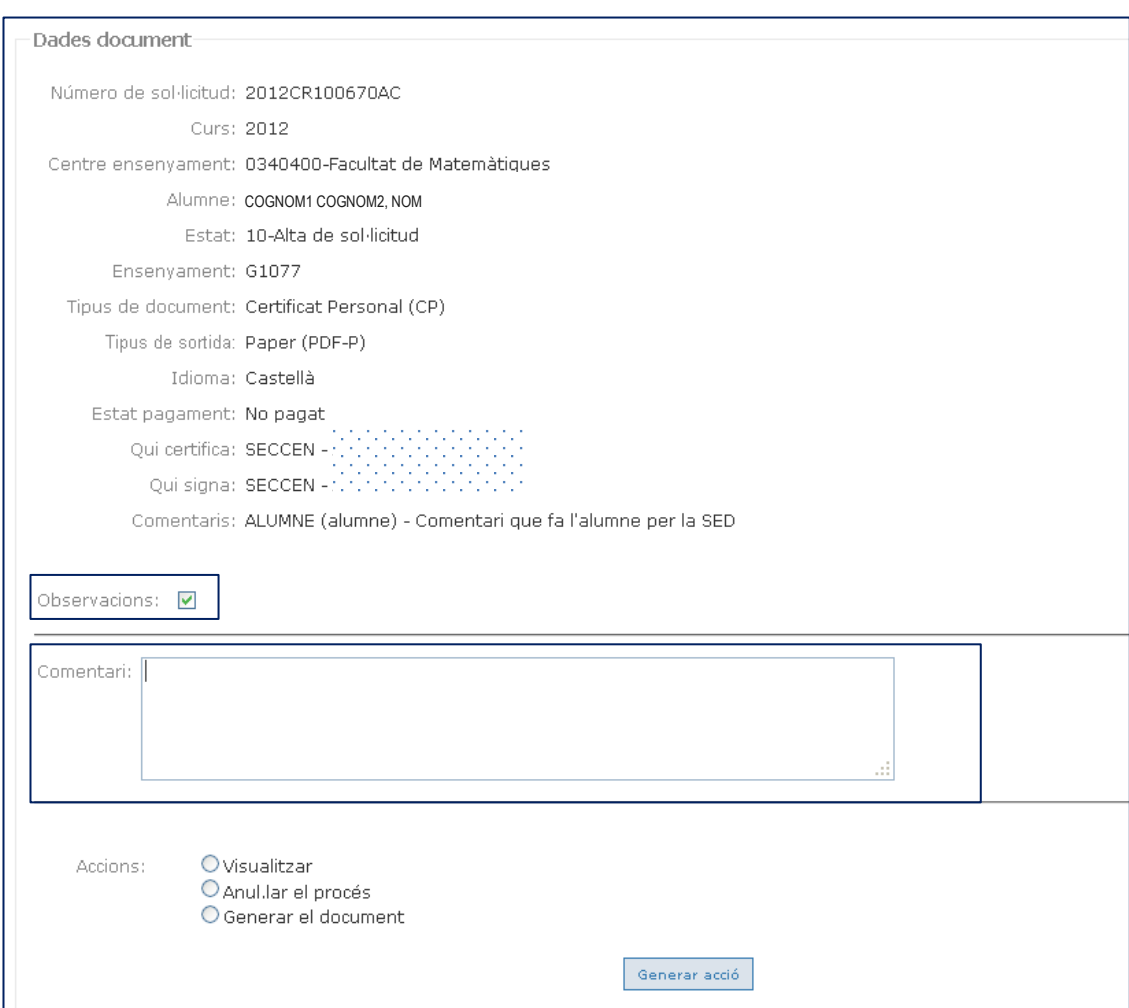

**Quan el document sol·licitat sigui un expedient acadèmic** on l'alumne al fer la sol·licitud ha d'haver seleccionat els efectes pels quals el sol·licita ("Motiu"), la SED pot veure el motiu que ha seleccionat l'alumne i canviar-ho si és necessari:

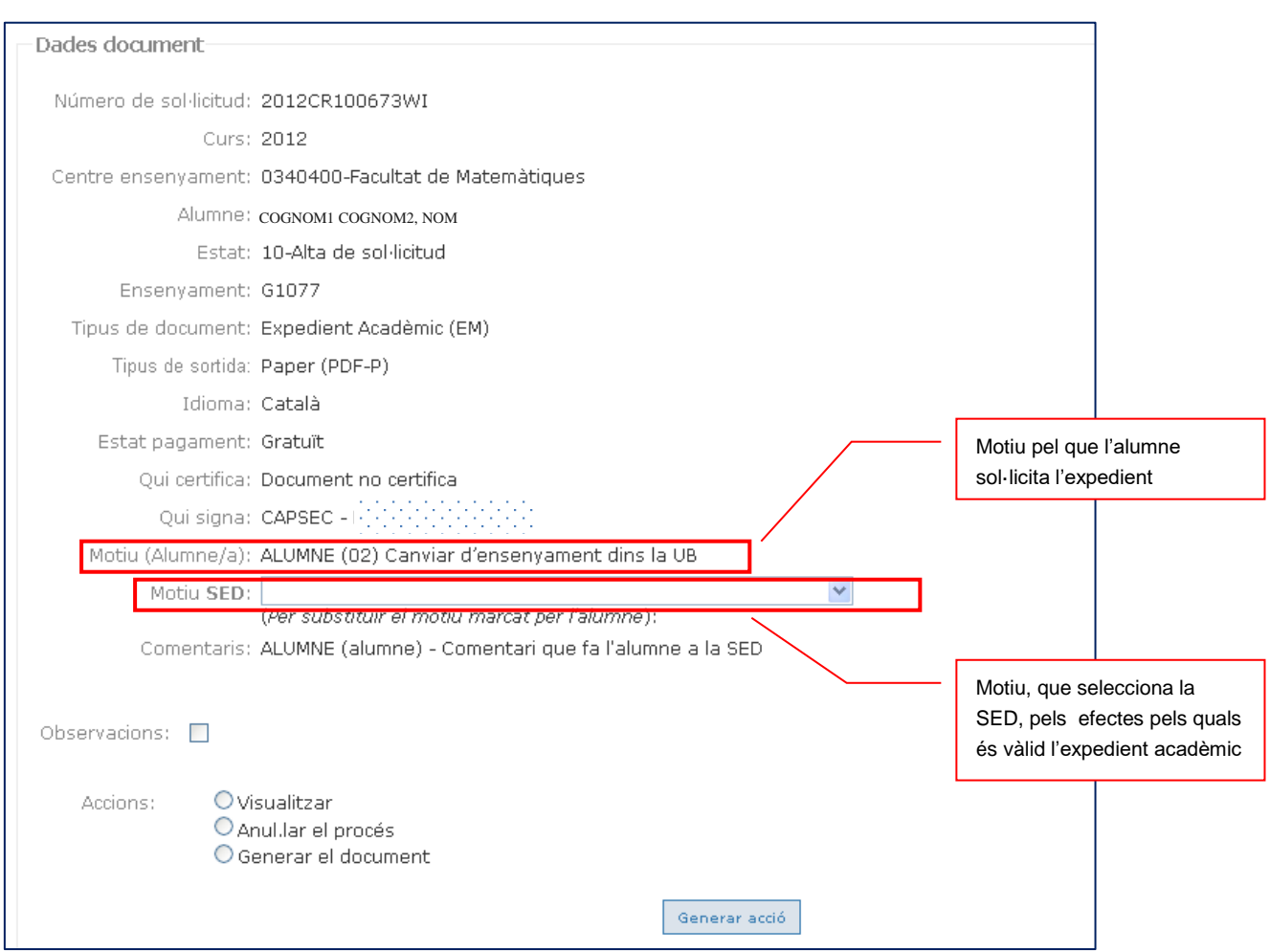

**Si la SED selecciona una opció diferent a la seleccionada per l'alumne, és aquesta última la que es mostrarà en el l'expedient acadèmic que es generi.**

**Quan el document sol·licitat correspongui a un ensenyament de 1r i 2n cicle i hi hagi informació en el camp de notes de GIGA** es mostra l'opció "Incloure les notes alumne/ensenyament introduïdes a Giga". Al seleccionar-la es visualitza un quadre que indica:

- Tipus de nota: notes generals, adaptacions, tec.
- Curs
- P: Període
- Primera línia de la nota (passant el cursor per sobre indica l'idioma)
- Signe ">" de cada línia: mostra una fotografia de la nota.

La informació que es seleccioni s'inclourà com a "Informació complementària a l'expedient"

![](_page_20_Picture_102.jpeg)

A partir d'aquest moment es poden fer 2 accions:

- 1. Anul·lar el procés
- 2. Generar el document

I una vegada generat el document es podran fer les següents accions:

- 3. Fer seguiment de la signatura
- 4. Notificar a l'alumne
- 5. Lliurar el document a l'alumne i finalitzar el procés

### **1.- Anul·lar el procés.**

La sol·licitud passarà a estat 1x i ja no es farà cap acció més en la sol·licitud. Es mostra la pantalla inicial amb l'estat de document en 1x

![](_page_20_Picture_103.jpeg)

## **2.- Generar el document.**

Generar, verificar i confirmar el document

Prement la icona de "PDF" es visualitza el document per tal de poder verificar-lo i és el document que s'envia a signar o que es pot imprimir per a que sigui signat i lliurat a l'alumne.

![](_page_21_Picture_32.jpeg)

En seleccionar "Confirmar document" i "Fer acció" es genera i s'emmagatzema el document per continuar amb la gestió de la sol·licitud.

![](_page_21_Picture_33.jpeg)

# **3.- Fer seguiment de la signatura**

En funció del format de sortida del document, la signatura segueix un procediment diferent. Per defecte, tots els documents incorporen signatura digital i CSV.

![](_page_21_Picture_34.jpeg)

En fer l'acció "Enviar a signar" l'aplicació retorna el següent missatge:

![](_page_22_Picture_60.jpeg)

i al continuar amb la gestió de la sol·licitud la icona de pdf ha canviat indicant que té una signatura electrònica i codi segur de verificació.

![](_page_22_Picture_61.jpeg)

Si en el cas del Certificat Acadèmic Personal s'ha seleccionat l'opció de format de sortida en paper, les opcions de gestió són les següents:

![](_page_22_Picture_62.jpeg)

Al seleccionar "Enviar a signar" permet fer el seguiment de la signatura ordinària.

![](_page_22_Picture_63.jpeg)

Prement l'opció "Continuar Gestió de la Sol·licitud" es tindrà constància que el document s'ha enviat a la signatura i en la gestió de sol·licituds es reflexa que està pendent de ser retornat de la signatura (Estat 30).

![](_page_22_Picture_64.jpeg)

Quan el document el retornin signat, es pot continuar amb la gestió i marcar conforme ha estat signat, seleccionant la sol·licitud i fent "Generar acció" podrem marcar aquesta acció.

![](_page_23_Picture_48.jpeg)

![](_page_23_Picture_49.jpeg)

I així es mostrarà també en la llista de sol·licituds (Estat 40).

![](_page_23_Picture_50.jpeg)

En continuar amb la gestió de la sol·licitud, seleccionant-la i fent "Generar acció" es podrà notificar a l'alumne que el document està disponible. L'aplicació controla que el document hagi estat pagat.

![](_page_23_Picture_51.jpeg)

Si el document no ha estat pagat, és necessari indicar en la notificació que s'ha d'haver fet el pagament abans de poder lliurar el document.

![](_page_23_Picture_52.jpeg)

## **4.- Notificar a l'alumne**

Es genera un correu electrònic automàtic editable per tal que es pugui comunicar a l'alumne que el document ha estat expedit i que ja el pot recollir

# *Versió de correu per notificació de document en format electrònic Certificat acadèmic Personal(CP)*

![](_page_24_Picture_40.jpeg)

## *Versió de correu per notificació de document en format electrònic Certificat Acadèmic Oficial (CAO)*

![](_page_24_Picture_41.jpeg)

### *Versió de correu per notificació de document en paper Certificat acadèmic Personal(CP)*

![](_page_24_Picture_42.jpeg)

## *Versió de correu per notificació de document en paper Certificat substitutori de títol (CST)*

![](_page_25_Picture_50.jpeg)

## En qualsevol cas, a la llista de sol·licituds constarà l'estat "Notificat a l'alumne" (Estat 60)

![](_page_25_Picture_51.jpeg)

### **5.- Lliurar a l'alumne i finalitzar**

Permet canviar l'estat de la sol·licitud i que consti conforme el document s'ha lliurat a l'alumne.<br>
F

![](_page_25_Picture_52.jpeg)

### Si el document no ha estat pagat, el sistema fa la següent pregunta:

![](_page_25_Picture_53.jpeg)

En cas que es desitgi lliurar el document s'haurà d'omplir la justificació de lliurament per poder continuar el procés

![](_page_26_Picture_80.jpeg)

![](_page_26_Picture_81.jpeg)

La gestió d'expedició del document ha finalitzat i per tant el procediment queda totalment tancat. I així es pot comprovar en la llista de sol·licituds (Estat 99)

![](_page_26_Picture_82.jpeg)

# <span id="page-26-0"></span>SOL.LICITUD D'UN CERTIFICAT ACADÈMIC OFICIAL - TRASLLAT D'EXPEDIENT

Quan l'alumne sol·liciti un CAO, la SED seleccionant la icona del cadenat, pot accedir directament a la pantalla de l'expedient acadèmic electrònic de "Dades d'accés d'alumne".

![](_page_26_Picture_83.jpeg)

Aquí, per defecte, ja hi haurà carregat en format pdf, el Certificat Acadèmic Oficial (CAO).

![](_page_26_Picture_84.jpeg)

La SED ha de canviar l'Estat de la carpeta de l'ensenyament a T – Tancat per trasllat i omplir tots els camps:

- Universitat de destí: desplegable d'universitats catalanes i espanyoles.

- Centre de destí: desplegable de tots els centres de les universitat catalanes i espanyols.

- Ensenyament de destí: desplegable de tots els ensenyaments de les universitats.
- Data enviament de la CAO: dd/mm/aaaa

- Observacions: camp de text.

![](_page_27_Picture_188.jpeg)

Aquestes dades s'incorporaran també a Giga a Gestió de dossier>Dades d'alumne amb l'apunt "TREX".

![](_page_27_Picture_189.jpeg)

La línia de Giga indica la universitat, el centre, l'ensenyament de destí i la data de realització del CAO

![](_page_27_Picture_190.jpeg)

## *Modificació del trasllat d'expedient*

En cas que el trasllat d'expedient no sigui correcte, es pot tornar a canviar l'estat de la carpeta de l'ensenyament a la pantalla de l'expedient acadèmic electrònic de "Dades d'accés d'alumne". En el cas de la línia TREX, s'ha d'esborrar expressament a GIGA negre.

![](_page_27_Picture_191.jpeg)

**(V.15– març 2023) 28**

![](_page_28_Picture_58.jpeg)

Caldrà confirmar:

![](_page_28_Picture_59.jpeg)

I l'apunt quedarà esborrat.

# <span id="page-29-0"></span>TORNAR A GENERAR UN DOCUMENT FINALITZAT

Per aquells casos en els quals el document finalitzat (estat 99) sigui incorrecte i s'hagi de tornar a generar, (prèvia modificació en l'expedient), només cal tornar a seleccionar la sol·licitud i fer "Generar acció" i continuar, de nou, amb el procediment de generació del document.

![](_page_29_Picture_110.jpeg)

Es visualitzarà l'opció "Tornar a generar el document" i es crearà un nou document que es podrà visualitzar, imprimir i confirmar de nou.

![](_page_29_Picture_4.jpeg)

# **Qüestions**

 Només es poden generar documents relatius als ensenyaments de 1r i 2n cicle, grau i màster universitari

# **Controls**

- Només es poden generar certificats de matrícula del curs actual.
- L'alumne no pot tenir cap anul·lació de matrícula anterior per impagament.
- En cas que la carpeta d'alumne estigui tancada per trasllat, no es podrà expedir el document
- L'estudiant pot gaudir del descompte en el cas de documents de pagament si també l'ha gaudit en la matrícula del curs actual. En cas contrari, ha de presentar el justificant a la SED
- Només es pot lliurar el document a l'alumne si prèviament està pagat o deixant constància en la corresponent justificació.
- La caducitat dels documents amb signatura digital i CSV tenen una validesa de 3 anys.

# <span id="page-30-0"></span>(annex 1)

Benvingut/da a l'aplicació de Sol·licitud de documents acadèmics.

Des d'aquí pots demanar l'expedició de documents acadèmics, si estàs cursant o has cursat estudis de 1r i 2n cicle, grau i/o màster universitari a la UB.

Per sol·licitar qualsevol d'aquests documents és imprescindible que estiguis al corrent del pagament de la matrícula, sense cap rebut impagat, sigui d'aquest curs o anteriors.

Una vegada feta la sol·licitud i el pagament, la Secretaria del teu centre et comunicarà quan pots passar a recollir el document, al correu electrònic que hagis indicat en la sol·licitud.

Els documents disponibles actualment són:

**Expedient acadèmic Certificat de matrícula Certificat acadèmic personal Certificat per trasllat a una universitat espanyola**

Per a màsters o postgraus propis de la UB, els documents disponibles actualment són: **[Certificat acadèmic personal](http://www.giga.ub.edu/acad/gdoc/fitxers/ajuts_aplicacions/tipusdocument_benv_cat.html#cap)**

Només per a grau, màster universitari i doctorat EEES **[Certificat substitutori del títol](http://www.giga.ub.edu/acad/gdoc/fitxers/ajuts_aplicacions/tipusdocument_benv_cat.html#cst)**

### *En seleccionar cada tipus de document, es mostra la següent informació:*

# **TIPUS DE DOCUMENTS ACADÈMICS**

**Expedient acadèmic:**

### **Què és:**

És un document no oficial en què consten les dades relatives a un ensenyament que l'estudiant està cursant o ha cursat.

### **Per a què serveix:**

Per fer tràmits interns a la UB, per canviar d'ensenyament dins la UB, per sol·licitar beca, per participar en programes d'intercanvi i mobilitat, per renovar el NIE, per fer la preinscripció universitària (si no s'ha finalitat l'ensenyament) o pel Currículum Vitae (si no s'ha finalitzat l'ensenyament).

### **Quin contingut té:**

- Dades d'accés a la universitat.
- Informació sobre les assignatures: nom, tipus, crèdits i qualificació de cadascuna.
- Informació complementària que consta en l'expedient: assignatures cursades en el marc de programes de mobilitat (tant nacionals com internacionals) i reconeixements o convalidacions que se n'ha fet.
- Dades del títol, si s'ha demanat.
- Nota mitjana ponderada.
- Validesa del document.

#### **Preu:**

**Gratuït** 

## **Certificat de matrícula:**

### **Què és:**

És un document que dóna fe de les assignatures de què s'ha matriculat l'estudiant el curs acadèmic actual.

### **Per a què serveix:**

Per acreditar la sol·licitud de matrícula davant qualsevol entitat que ho requereixi.

### **Quin contingut té:**

Nom de les assignatures, el tipus i els crèdits de cadascuna, l'import total de la matrícula i les dades relatives al pagament.

#### **Preu:**

Taxa que estableix cada curs acadèmic el Decret de preus públics de la Generalitat de Catalunya.

#### **Certificat acadèmic personal:**

### **Què és:**

És un document oficial que dóna fe de les dades relatives a un ensenyament que l'estudiant està cursant o ha cursat.

### **Per a què serveix:**

Per acreditar el contingut de l'expedient acadèmic.

### **Quin contingut té:**

- Dades d'accés a la universitat.
- Informació sobre les assignatures superades: nom, tipus, crèdits i qualificació de cadascuna.
- Informació complementària que consta en l'expedient: assignatures cursades en el marc de programes de mobilitat
- (tant nacionals com internacionals) i reconeixements o convalidacions que se n'ha fet. • Nota mitjana ponderada.
- Dades del títol, si s'ha demanat.

#### **Preu:**

Taxa que estableix cada curs acadèmic el Decret de preus públics de la Generalitat de Catalunya.

### **Certificat per trasllat a una universitat espanyola (Certificat acadèmic oficial):**

### **Què és:**

És un document que dóna fe de les dades relatives a un ensenyament que l'estudiant està cursant o ha cursat.

#### **Per a què serveix:**

Per poder continuar els estudis en una altra universitat (trasllat d'expedient) i el tramet directament la UB a la universitat de destinació.

#### **Quin contingut té:**

- Dades d'accés a la universitat.
- Informació sobre les assignatures matriculades, cursades i superades: nom, tipus, crèdits i qualificació de cadascuna.

• Informació complementària que consta en l'expedient: assignatures cursades en el marc de programes de mobilitat (tant nacionals com internacionals) i reconeixements o convalidacions que se n'ha fet.

- Nota mitjana ponderada.
- Dades del títol, si s'ha demanat.

#### **Preu:**

Taxa que estableix cada curs acadèmic el Decret de preus públics de la Generalitat de Catalunya.

#### **Requisits per poder-lo sol·licitar:**

Presentar l'acceptació del trasllat que emet la universitat de destinació.

#### **Certificat substitutori de títol:**

### **Què és:**

El certificat substitutori del títol és un document provisional que substitueix al títol oficial.

#### **Per a què serveix:**

Té el mateix valor i efectes legals que el títol mentre aquest no s'editi. (RD 1002/2010, de 5 d'agost, sobre expedició de títols universitaris oficials).

El fet que estigui signat pel degà, la degana, el director o la directora del centre en nom del Rector, en possibilita la legalització i afavoreix l'eficàcia del resguard davant dels organismes on s'ha de justificar el títol.

#### **Quin contingut té:**

Les dades essencials que figuraran al títol.

**Preu:**

### Gratuït.

### **Requisits per poder-lo sol·licitar:**

L'alumne no el podrà demanar directament i l'haurà de sol·licitar a la Secretaria d'Estudiants i Docència del centre dels estudis, un cop abonat l'import de la taxa de títol.